## **Genesis Parent Portal Conference Sign‐Up User's Guide**

\*\*conference portal opens at <insert time/date here>

1. Go to the Genesis Parent Portal login screen: **https://parents.pway.org**

The following window will appear:

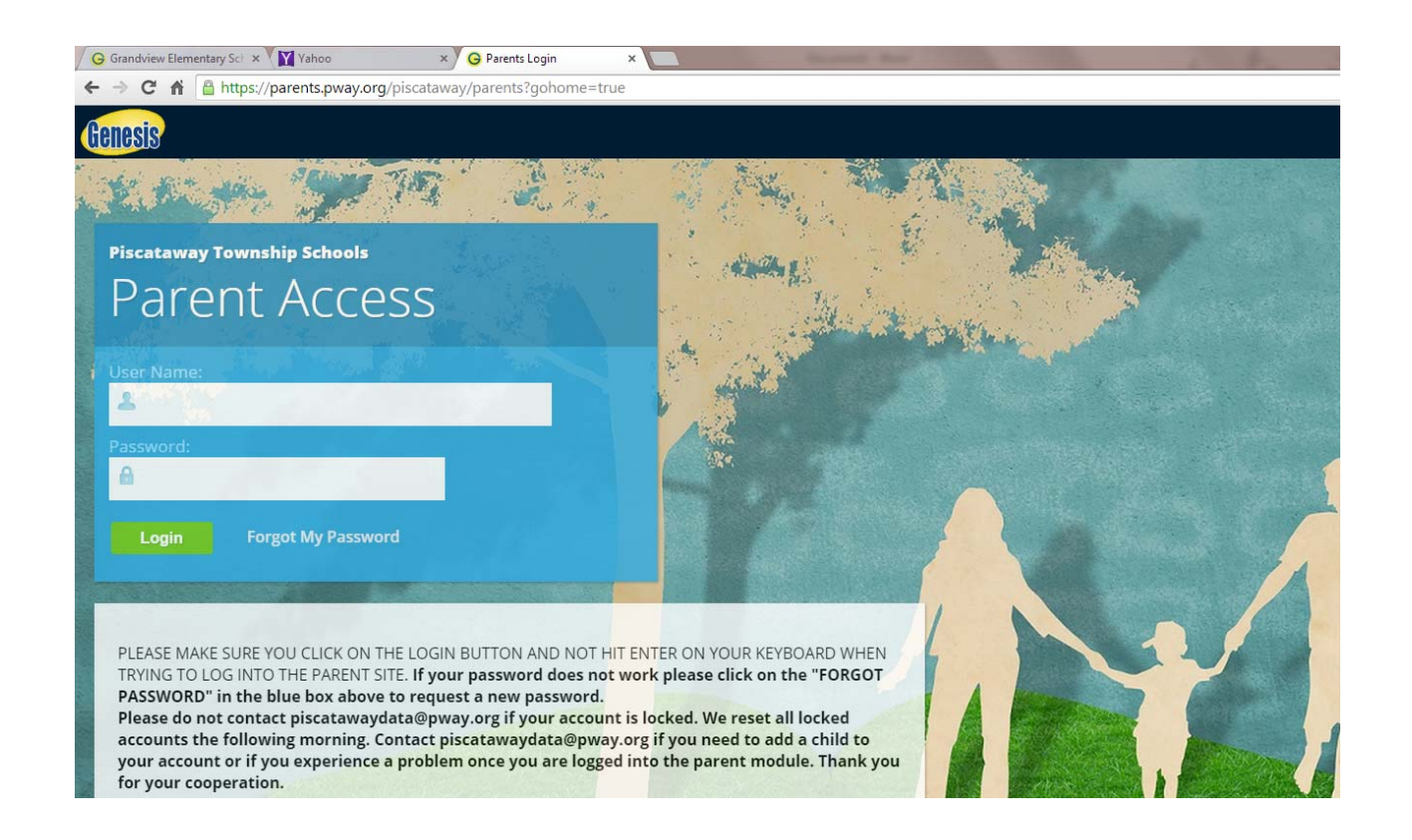

2. Log into your parent access account. If you forgot your password, click on Forgot my Password link next to the login button. If you don't have a parent access account, call your school secretary to schedule an appointment for you.

## 3. Once you login, you will be redirected to the following screen:

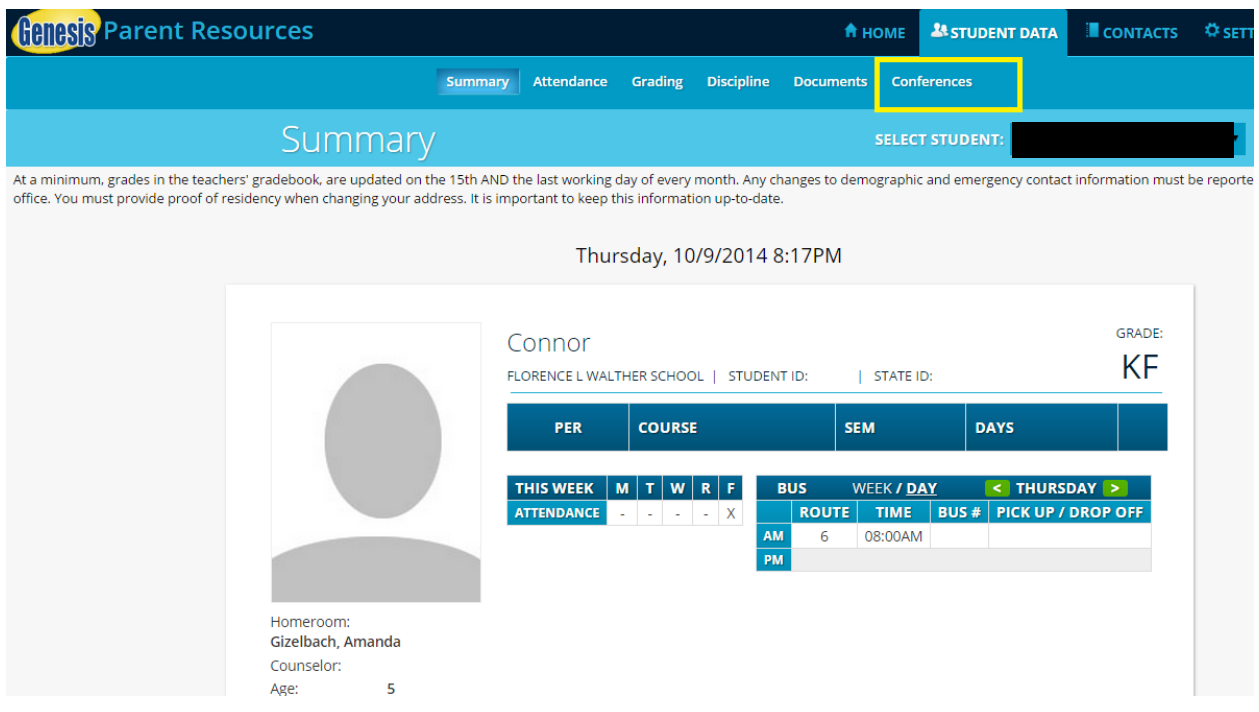

4. Click on the conferences tab, which is below student data tab. The following screen will appear:

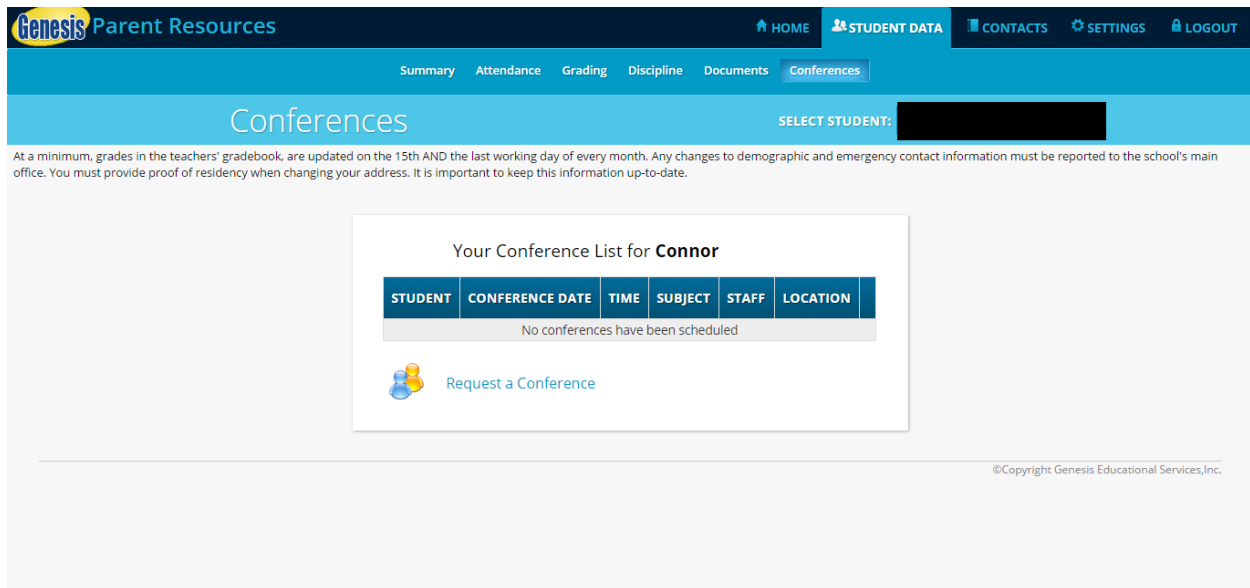

5. Click on the Request a Conference hyperlink. The following screen will appear:

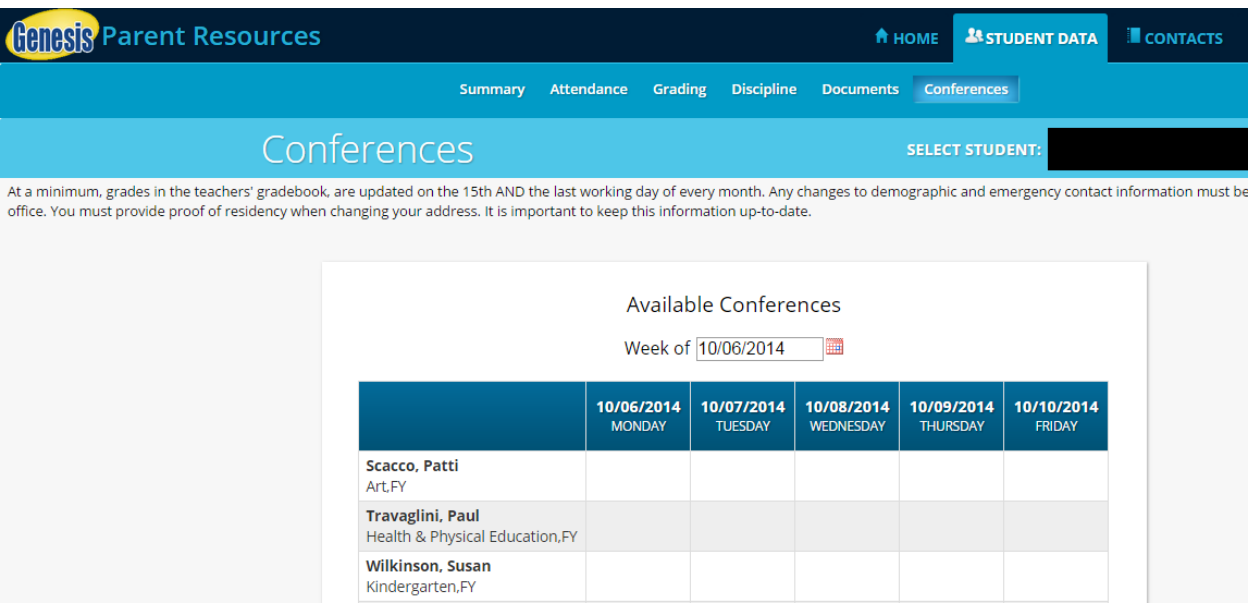

6. Change the "Week of" pull-down to the week(s) conferences are being held. Teachers will be scheduling conferences on November 21, November 24 and November 25.

7. Once you change the pull-down to the appropriate dates, the following will appear:

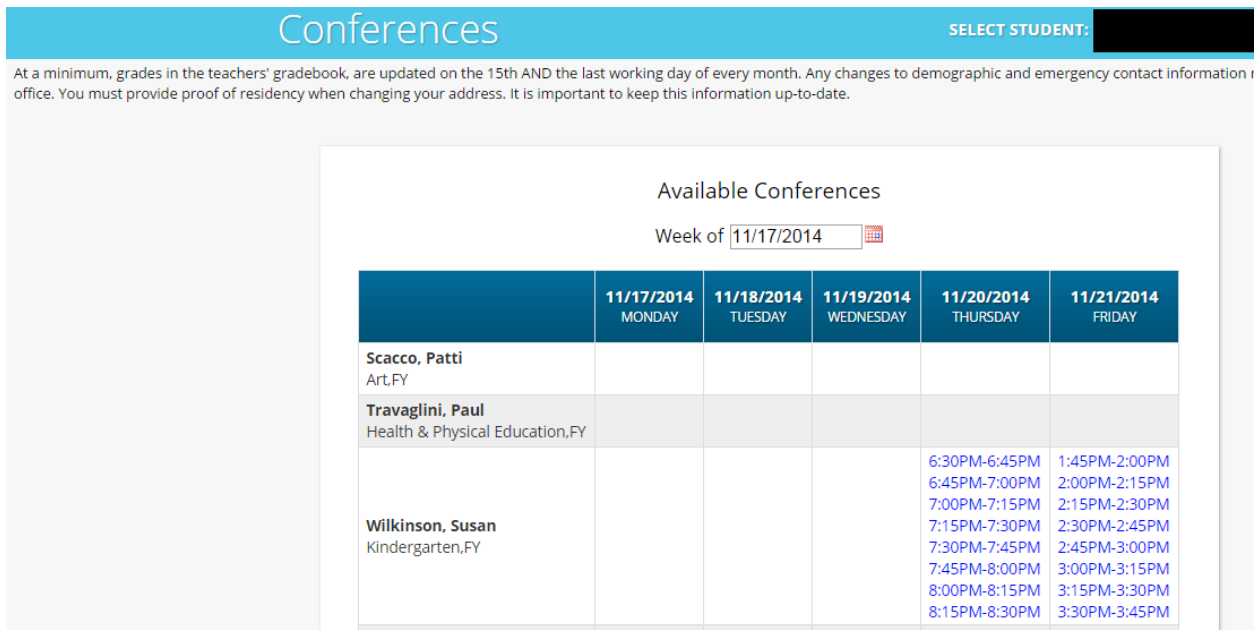

8. Click on date and times next to the teacher that you'd like to schedule a conference for. You should start by scheduling a conference with your child's classroom teacher. The following screen will appear:

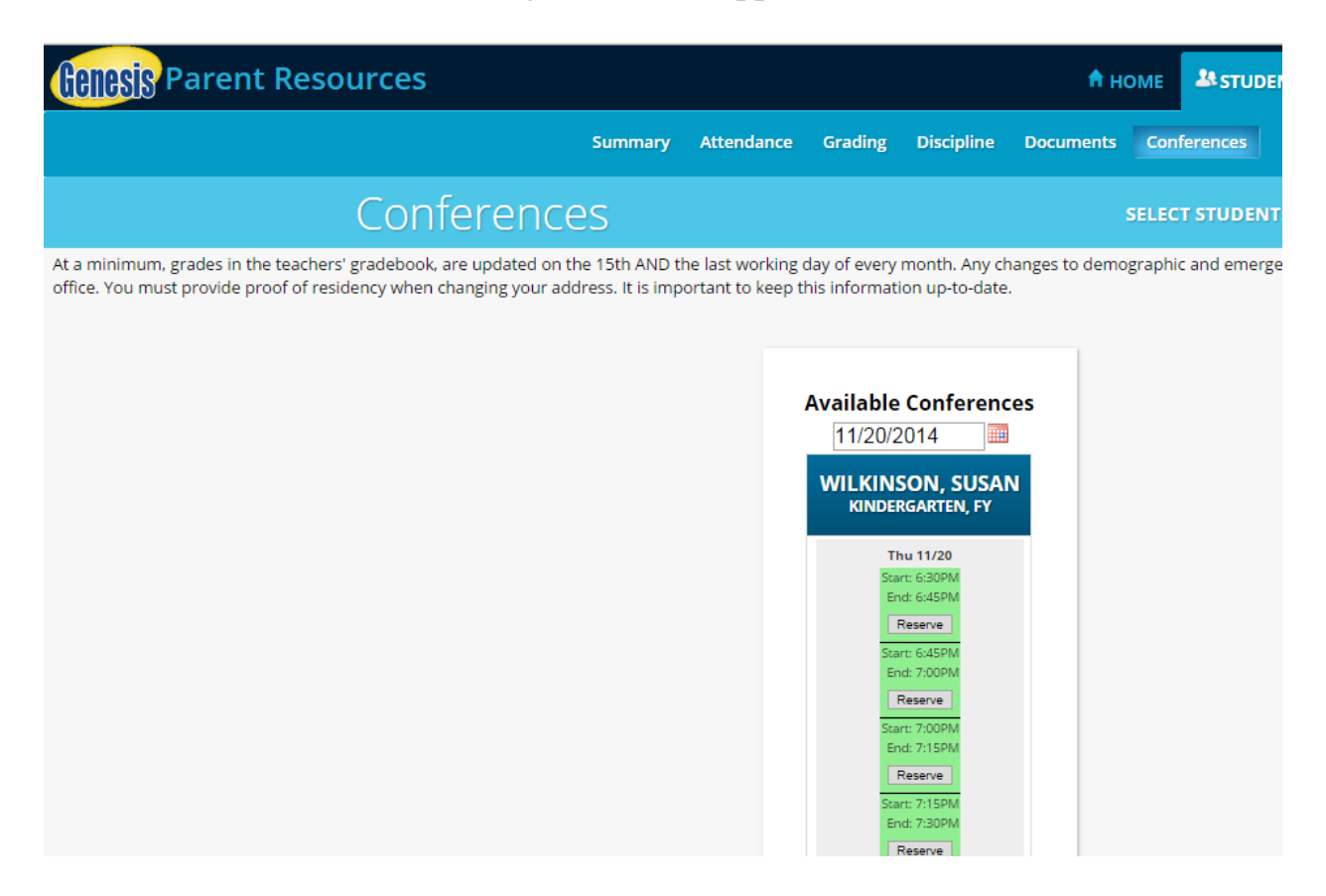

9. Notice that the conference time availability for all teachers on the date you selected appears. Change the date in the upper left corner of the screen if you want to check availability on one of the other conference dates.

10. Any times listed in green are available. Times listed in red are unavailable / already booked. Figure out a time that works within your schedule.

11. Click on reserve. A pop-up window stating that you are reserving this particular time will appear. Click on ok.

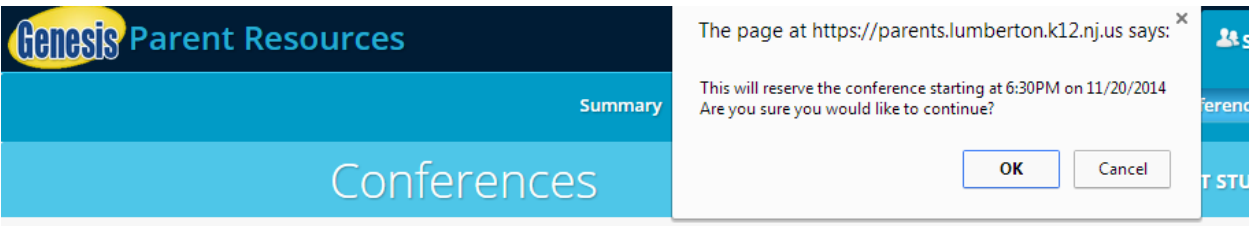

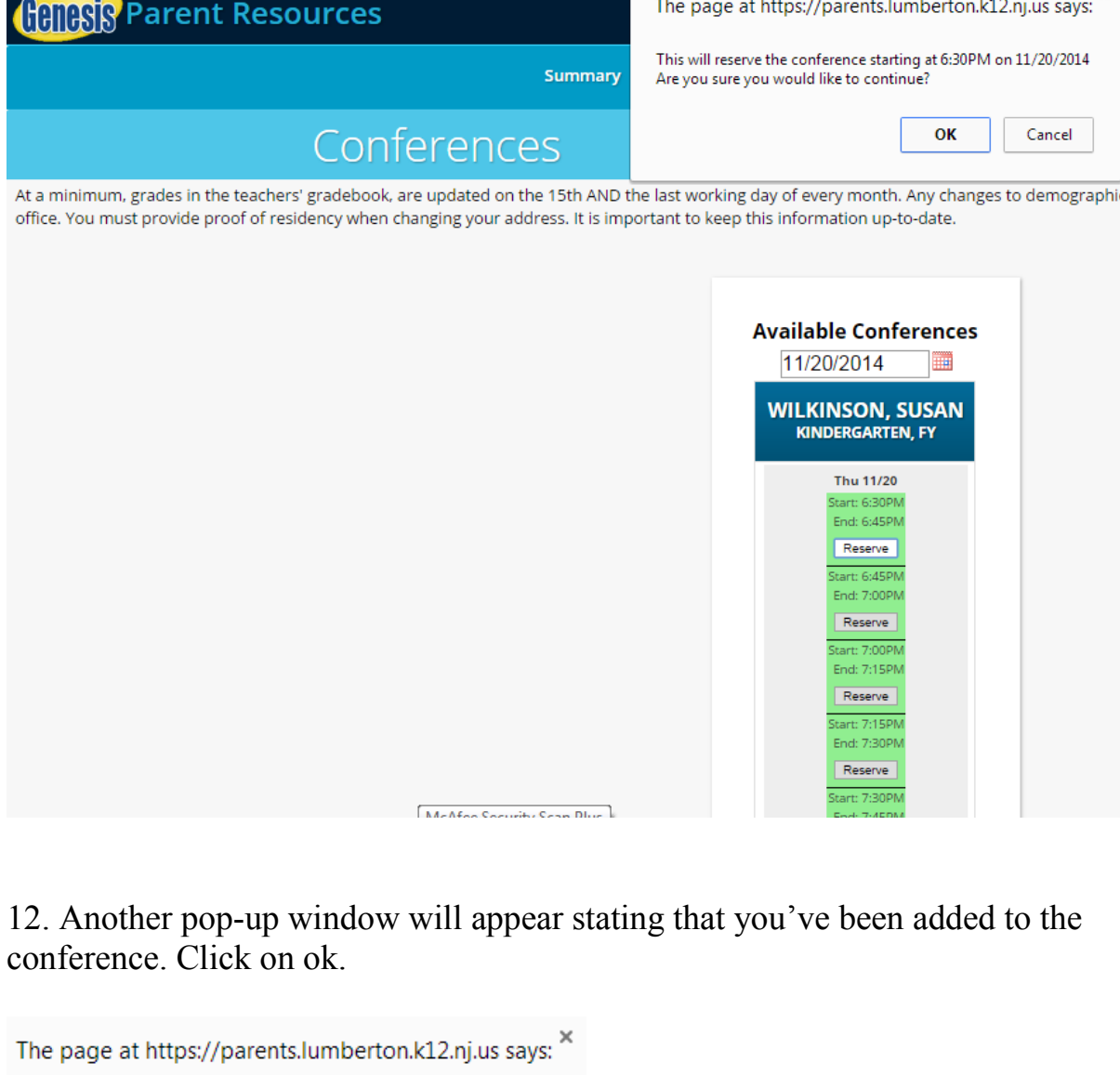

12. Another pop-up window will appear stating that you've been added to the conference. Click on ok.

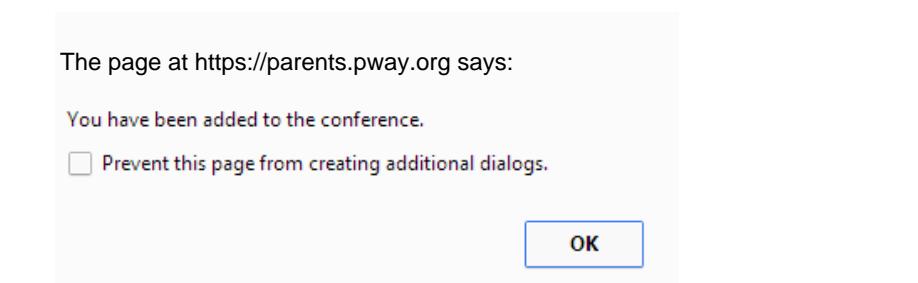

13. The time you have reserved will now appear in white. If you need to cancel that particular day / time, click on the cancel button. However, please avoid last minute cancellations if at all possible.

14. From this screen, you can schedule conferences with additional teachers as needed. Just repeat steps 9-13.

15. Click on the conferences tab that you clicked on at the beginning of this process. The following screen will appear:

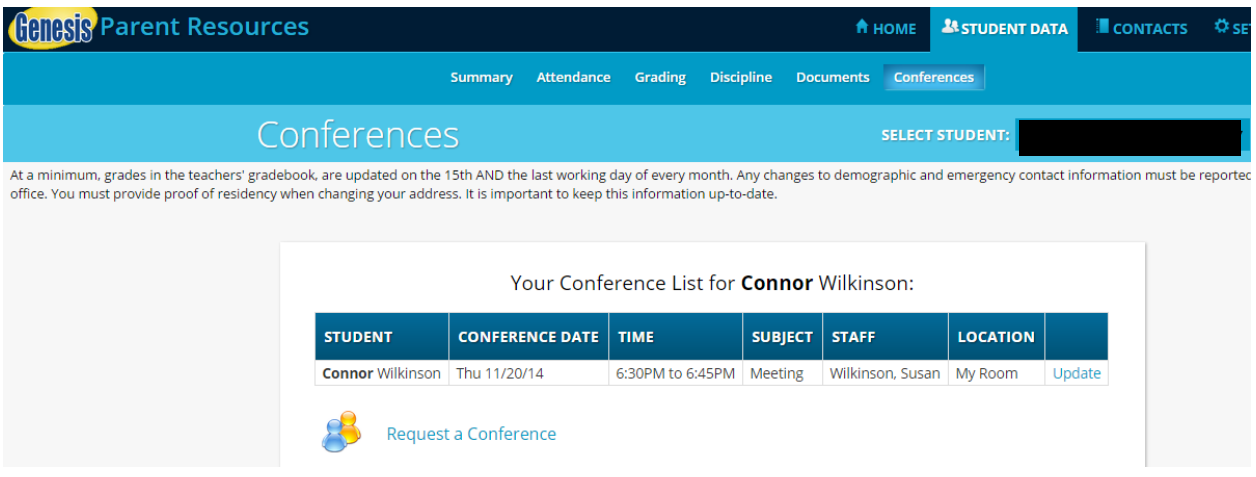

16. Notice that the conference that you have scheduled is now listed on this screen. If you click on update, it will take you back to the conference screen with all teachers and times listed for the date you chose.

17. Repeat this process for your other children as needed. Thank you for being a part of this process.